## **Schritt 1: Vorlage öffnen**

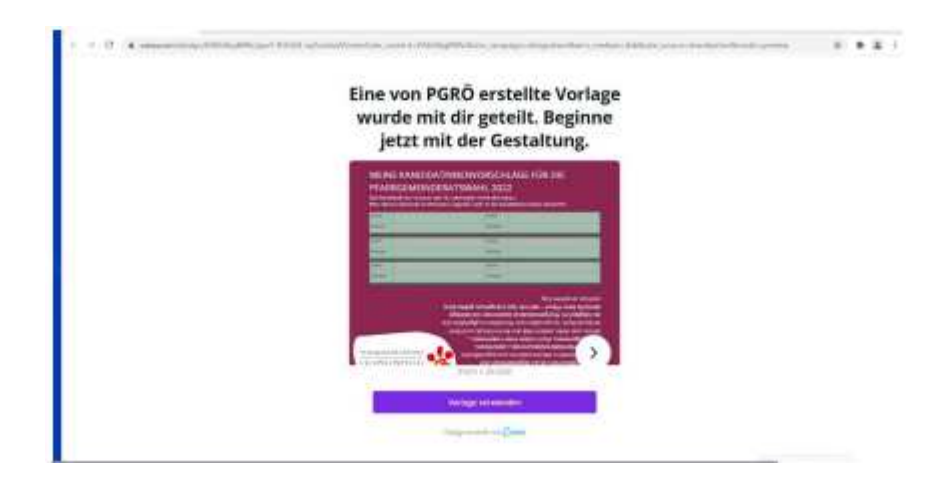

Klicken Sie auf den Link, der Ihnen übermittelt wurde. Dieser leitet sie automatisch zu der entsprechenden Vorlage weiter!

## **Schritt 2: Account anlegen**

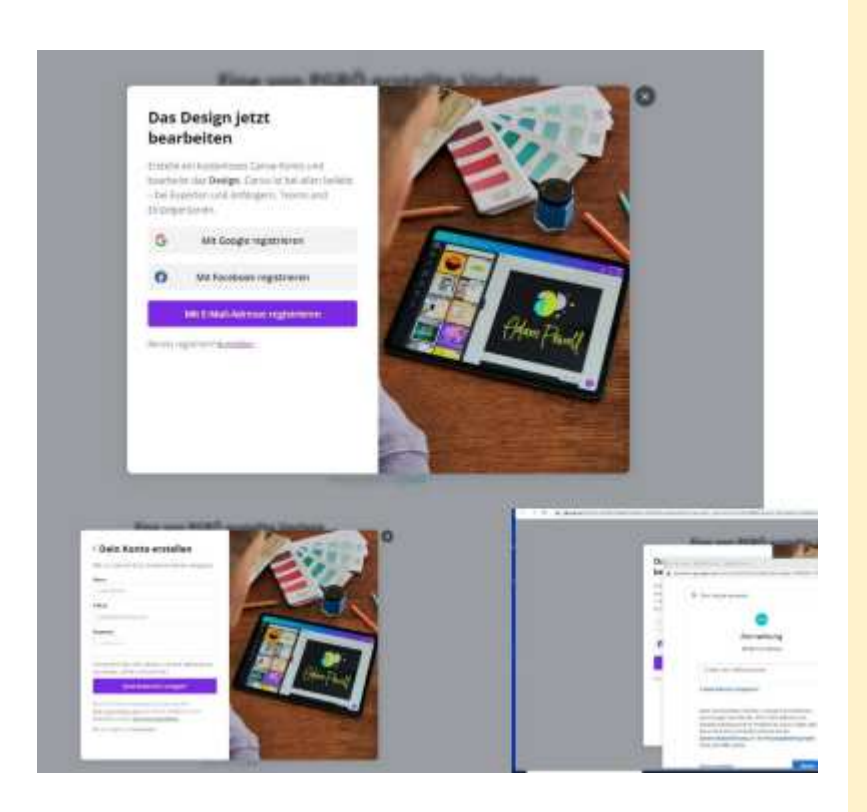

Nun werden sie aufgefordert sich zu **registrieren**.

Dabei haben Sie 2 Möglichkeiten:

- 1. Registrierung mittels E-Mail-Adresse für einen kostenlosen Canva-Account
- 2. Registrierung über ein anderes Konto wie z.B. Facebook oder Google (ebenfalls kostenlos)

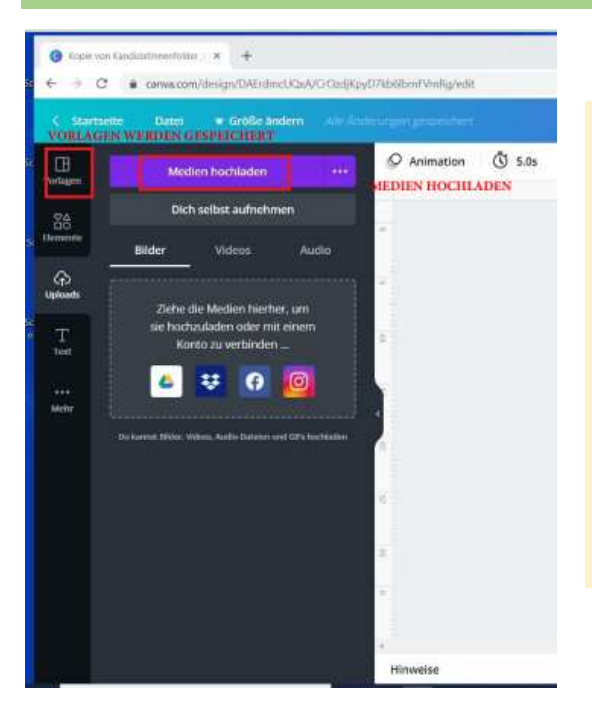

## **Schritt 3: Bearbeiten, Medien hochladen & Co**

Nun können Sie die Vorlage nach Ihren wünschen bearbeiten.

Die Elemente, die in der Vorlage gesperrt sind, können jedoch nicht verändert werden.

Auf der linken Seite finden Sie den Reiter **Uploads**. Hier können Sie Medien, wie z.B. Bilder hochladen, die Sie für Ihre Vorlage benötigen.

Mit Drag&Drop können Sie das Bild auf dem Plakat positionieren.

Sollten Sie das Bild doch nicht passend finden, können Sie es einfach wieder löschen, indem Sie mit der rechten Maustaste das Bild anklicken und dann Löschen auswählen.

Hinweis: mit STRG z können sie jeweils einen Schritt zurückgehen!

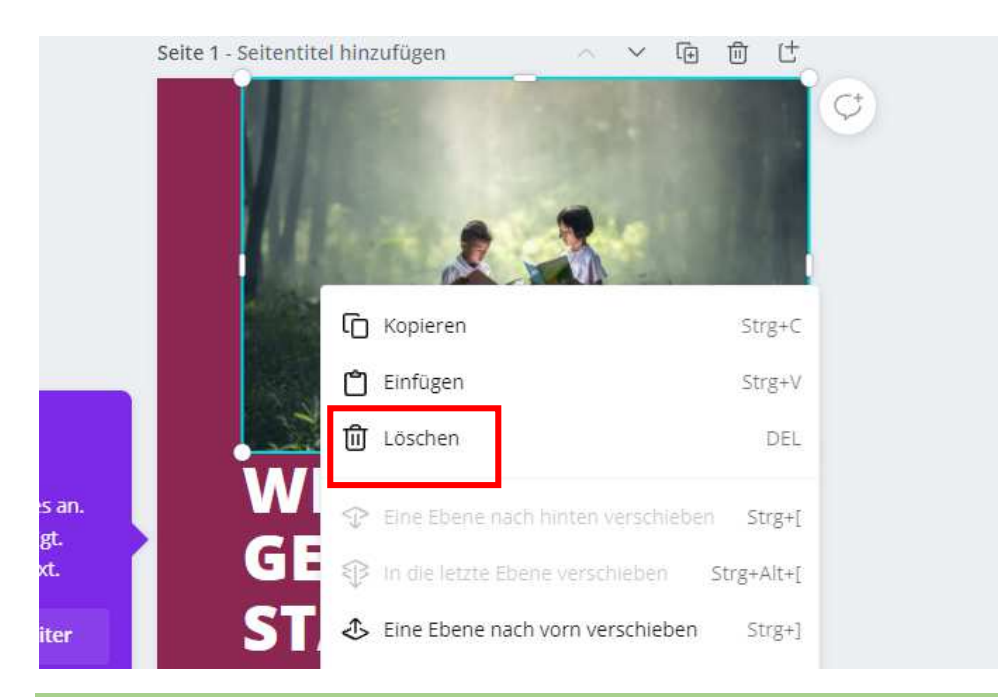

**Schritt 4: Vorlage teilen** 

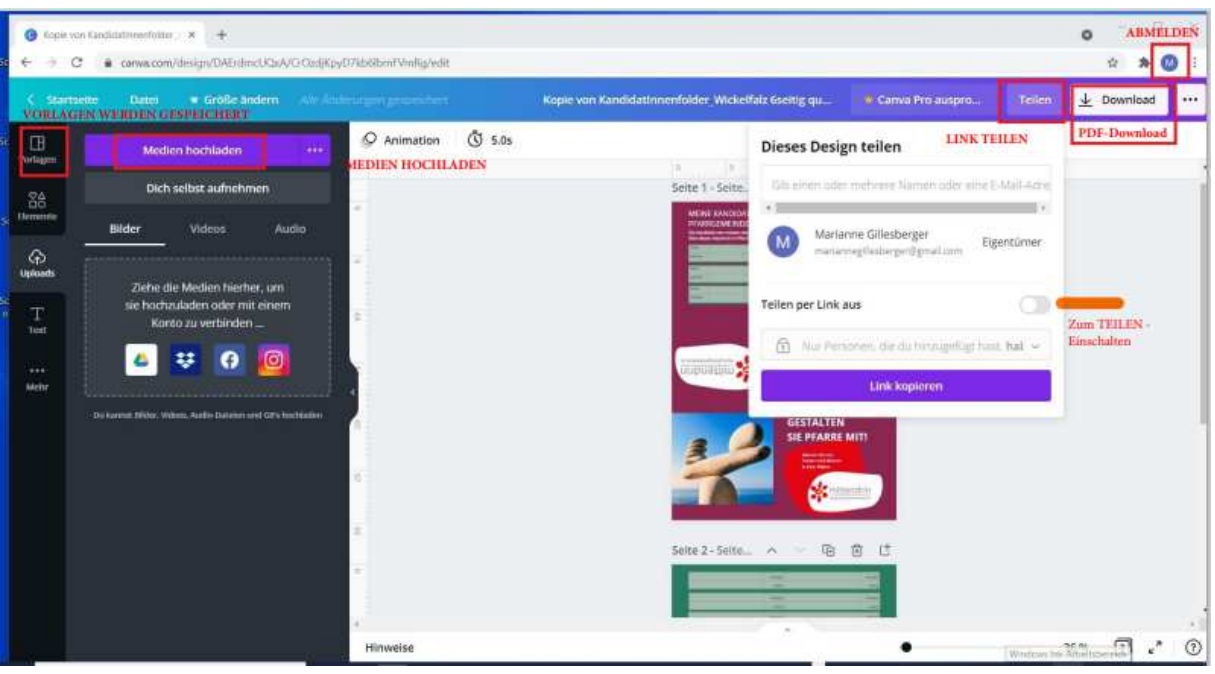

Rechts oben befindet sich der Button **Teilen.** 

- Schieben Sie den Regler bei "Teilen per Link aus" nach rechts, um ihn zu aktivieren
- Wählen Sie "Als Vorlage veröffentlichen" aus.
- Sie können oben auch direkt eine Mail-Adresse eingeben und den Link direkt zuschicken – auch hier ist wichtig – "Als Vorlage veröffentlichen!" auszuwählen.

Es ist besonders wichtig, dass Sie ihr Dokument immer als Vorlage teilt.

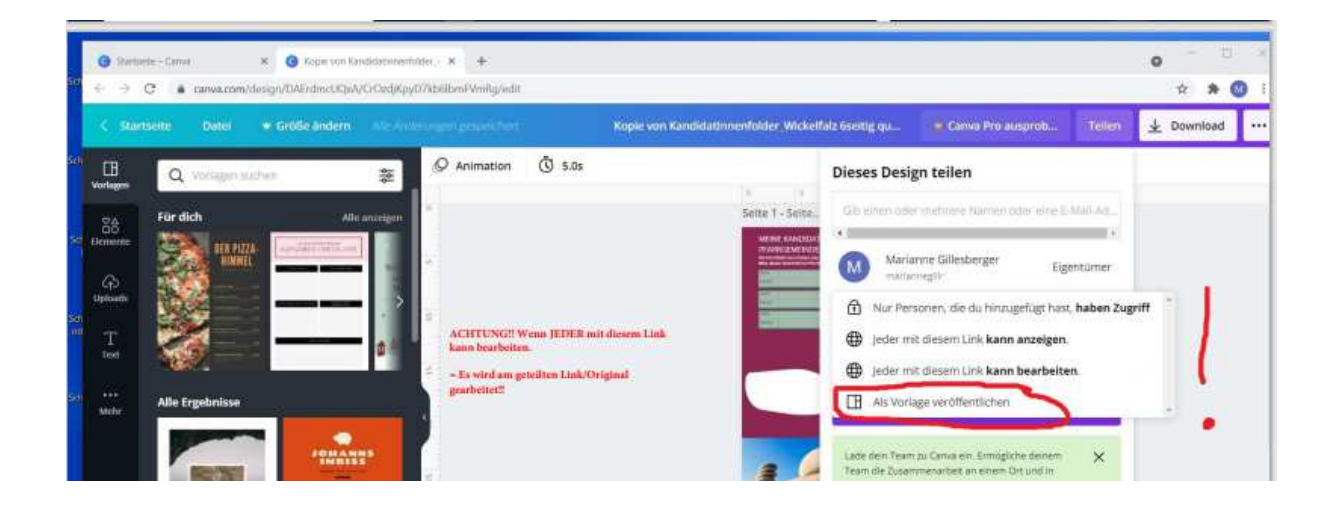

## **Schritt 5: Download und Abmelden**

![](_page_3_Picture_3.jpeg)